# NetWitness® Platform XDR Dropbox Event Source Log Configuration Guide

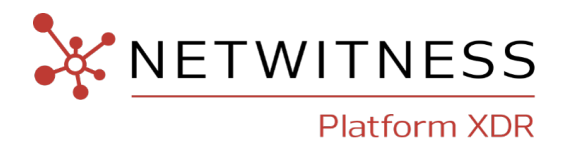

# **Dropbox**

### **Event Source Product Information:**

**Vendor**: [Dropbox](https://www.dropbox.com/business)

**Event Source**: Dropbox

**Versions**: API v2.0

### **NetWitness Product Information:**

#### **Supported On**: NetWitness Platform XDR 11.7 or later

**Note:** Dropbox is supported from NetWitness Platform XDR 11.5 or later. However, NetWitness recommends you to update NetWitness Platform XDR to the latest version.

### **Event Source Log Parser**: cef

**Note:** The CEF parser parses this event source as **device.type=dropbox**.

#### **Collection Method**: Plugin Framework

**Event Source Class.Subclass**: Host.Cloud

### **Contact Information**

NetWitness Community at [https://community.netwitness.com](https://community.netwitness.com/) contains a knowledge base that answers common questions and provides solutions to known problems, product documentation, community discussions, and case management.

### **Trademarks**

RSA and other trademarks are trademarks of RSA Security LLC or its affiliates ("RSA"). For a list of RSA trademarks, go to <https://www.rsa.com/en-us/company/rsa-trademarks>. Other trademarks are trademarks of their respective owners.

### **License Agreement**

This software and the associated documentation are proprietary and confidential to RSA Security LLC or its affiliates are furnished under license, and may be used and copied only in accordance with the terms of such license and with the inclusion of the copyright notice below. This software and the documentation, and any copies thereof, may not be provided or otherwise made available to any other person.

No title to or ownership of the software or documentation or any intellectual property rights thereto is hereby transferred. Any unauthorized use or reproduction of this software and the documentation may be subject to civil and/or criminal liability.

This software is subject to change without notice and should not be construed as a commitment by RSA.

### **Third-Party Licenses**

This product may include software developed by parties other than RSA. The text of the license agreements applicable to third-party software in this product may be viewed on the product documentation page on NetWitness Community. By using this product, a user of this product agrees to be fully bound by terms of the license agreements.

### **Note on Encryption Technologies**

This product may contain encryption technology. Many countries prohibit or restrict the use, import, or export of encryption technologies, and current use, import, and export regulations should be followed when using, importing or exporting this product.

### **Distribution**

Use, copying, and distribution of any RSA Security LLC or its affiliates ("RSA") software described in this publication requires an applicable software license.

RSA believes the information in this publication is accurate as of its publication date. The information is subject to change without notice.

THE INFORMATION IN THIS PUBLICATION IS PROVIDED "AS IS." RSA MAKES NO REPRESENTATIONS OR WARRANTIES OF ANY KIND WITH RESPECT TO THE INFORMATION IN THIS PUBLICATION, AND SPECIFICALLY DISCLAIMS IMPLIED WARRANTIES OF MERCHANTABILITY OR FITNESS FOR A PARTICULAR PURPOSE.

© 2020 RSA Security LLC or its affiliates. All Rights Reserved.

November, 2022

# **Contents**

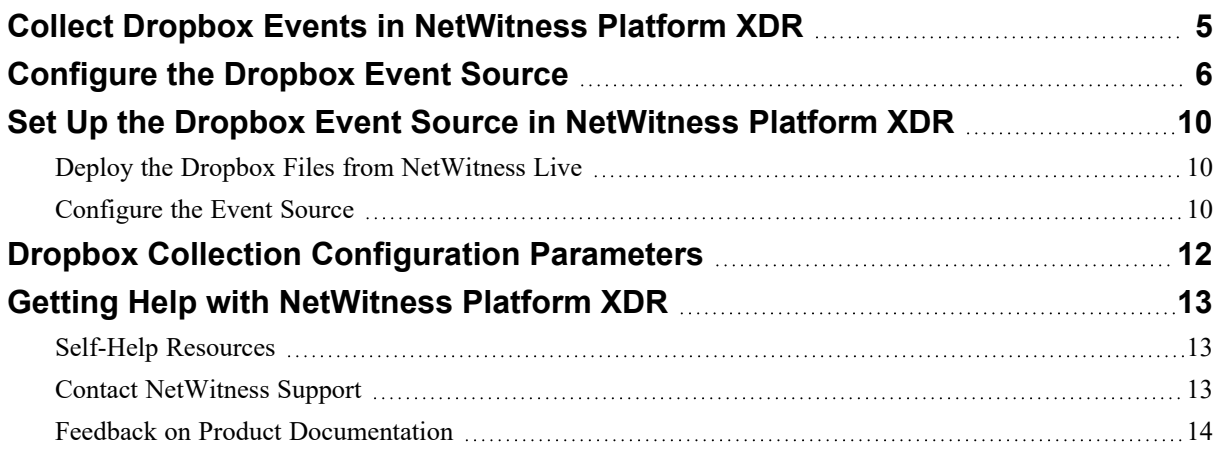

### <span id="page-4-0"></span>**Collect Dropbox Events in NetWitness Platform XDR**

The Dropbox event monitoring product gathers information about your organization's Dropbox operational events. You can use these events to analyze usage trends and user behavior. The [Dropbox](https://www.dropbox.com/business) [Business](https://www.dropbox.com/business) API allows apps to manage the user lifecycle for a Dropbox Business account and perform [API](https://www.dropbox.com/developers/documentation/http/teams#documentation) [actions](https://www.dropbox.com/developers/documentation/http/teams#documentation) on all members of a team.

The Dropbox integration consumes team information and the team's detailed activity log using Dropbox V2 API. The Dropbox V2 API aggregates team member actions which are organized by the event category and event type.

To configure Dropbox , you must follow the steps below:

- I. [Configure](#page-5-0) the Dropbox Event Source
- II. Set Up the Dropbox Event Source in [NetWitness](#page-9-0) Platform XDR.

# <span id="page-5-0"></span>**Configure the Dropbox Event Source**

To configure the Dropbox, you must create a Dropbox connected app.

#### **To create a Dropbox connected app**

- 1. Log-in to your Dropbox account using the Dropbox URL: [https://www.dropbox.com/login.](https://www.dropbox.com/login)
- 2. Once you have logged in, click on the table over-flow button.

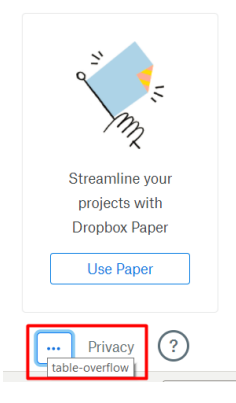

3. Select **Developers** from the drop-down menu.

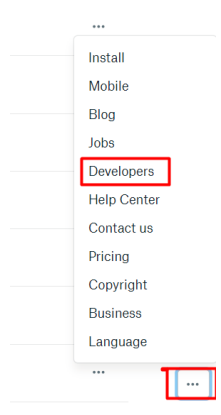

4. Click **My apps** and then click **Create app** to create a connected app.

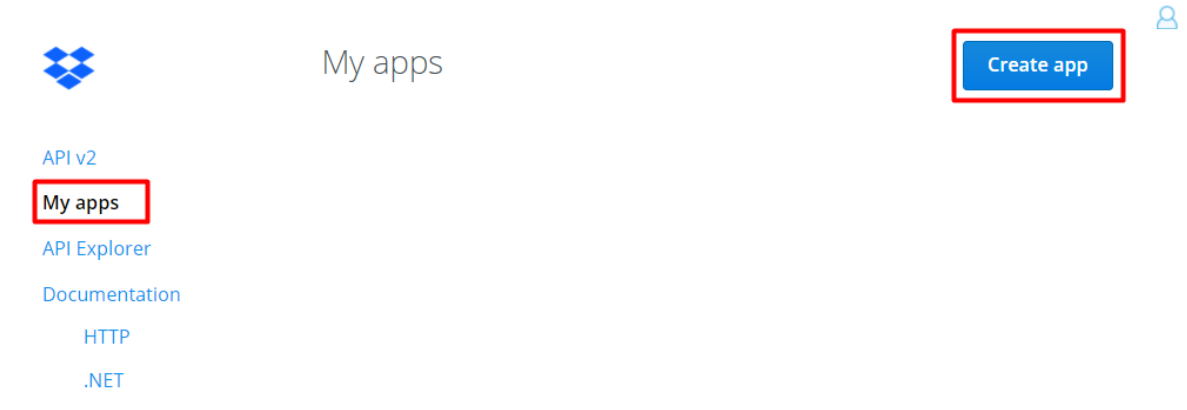

5. Choose the **Dropbox Business API** button and then select the **Team Auditing** for type of access.

Create a new app on the DBX Platform

1. Choose an API

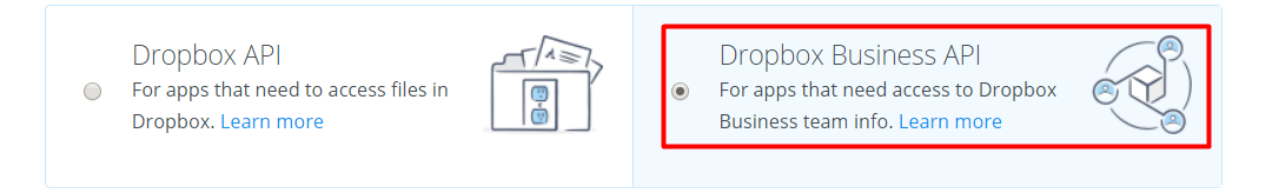

#### 2. Choose the type of access you need

Learn more about access types

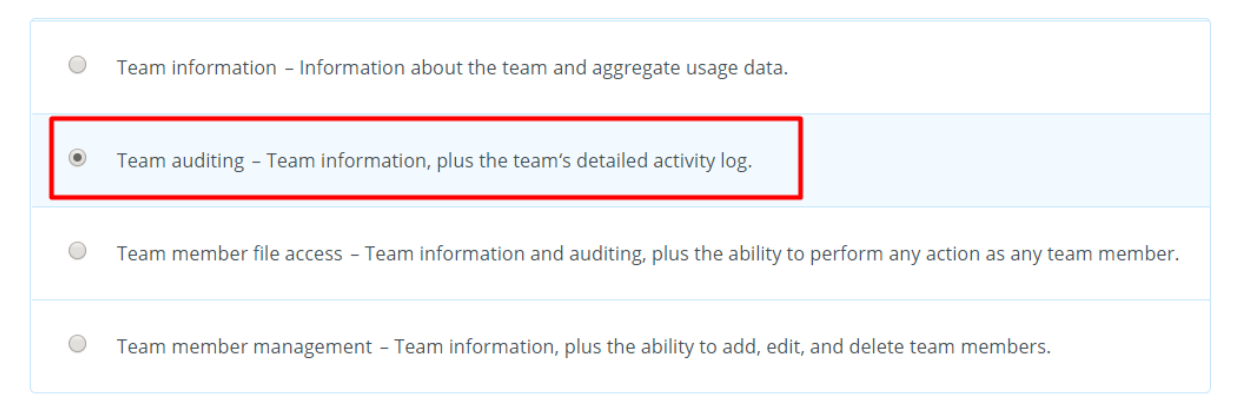

6. Enter a name for your connected app and click **Create app**.

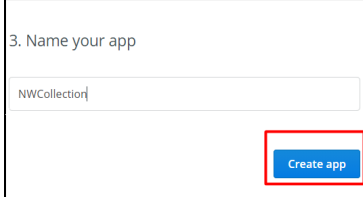

The connected app is created as shown here:

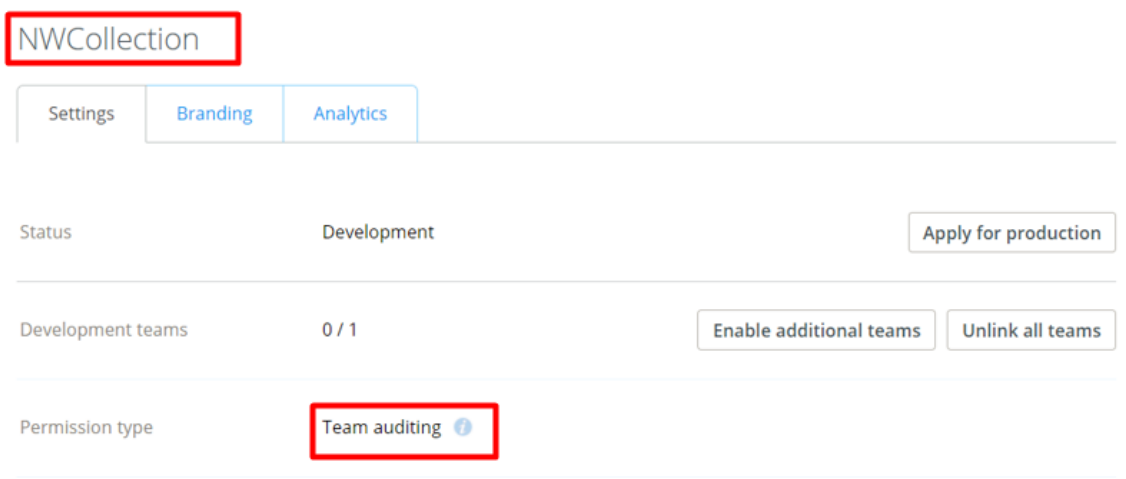

7. Click **Generate** to create the access token.

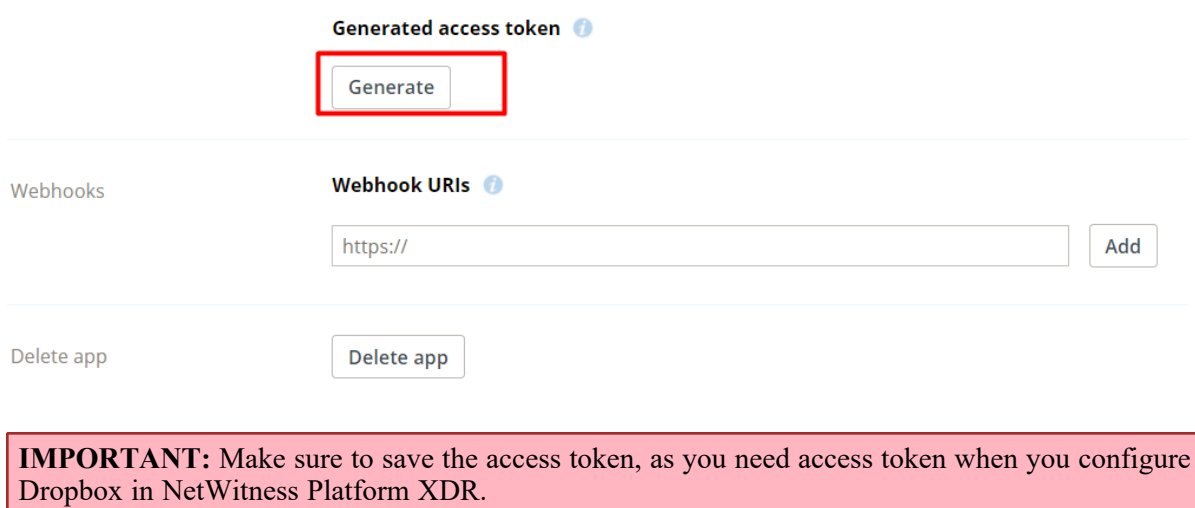

The connected app has been created as shown here:

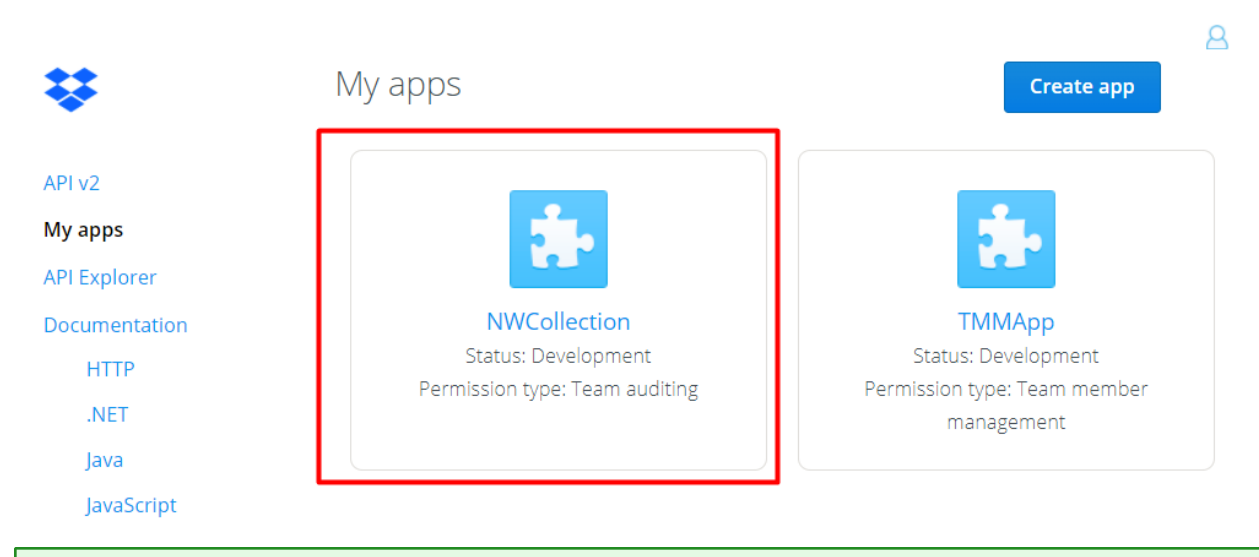

**Note:** Please make sure that below URL is allowed to open in your network firewalls/proxies as we use them for event collection.

- [https://api.dropboxapi.com/2/team\\_log/get\\_events.](https://api.dropboxapi.com/2/team_log/get_events)

# <span id="page-9-0"></span>**Set Up the Dropbox Event Source in NetWitness Platform XDR**

In NetWitness Platform XDR, perform the following tasks:

- I. Deploy the Dropbox Files from [NetWitness](#page-9-1) Live
- <span id="page-9-1"></span>II. [Configure](#page-9-2) the Event Source.

### **Deploy the Dropbox Files from NetWitness Live**

Dropbox requires resources available in Live in order to collect logs.

#### **To deploy the Dropbox files from Live:**

- 1. In the NetWitness Platform XDR menu, select  $\Box$  (Configure) > Live Content.
- 2. Browse Live Content for the **cef** parser, using **NetWitness Log Device** as the **Resource Type**.
- 3. Select the **Dropbox** parser from the list and click **Deploy** to deploy it to the appropriate Log Decoders using the Deployment Wizard.
- 4. You should also deploy the Dropbox package. Browse Live for Dropbox content by typing "Dropbox" into the Keywords text box and click **Search**.
- 5. Select the package and click **Deploy** to deploy it to the appropriate Log Collectors.

**Note:** On a hybrid installation, you should deploy the package on both the Virtual Log Collector (VLC) and the Log Collector (LC). If you deploy the package on the LC, you should restart the log decoder and log collector services, otherwise logs will not be collected.

6. Restart the nwlogcollector service.

<span id="page-9-2"></span>For more details, see the Add or Update [Supported](https://community.netwitness.com/t5/netwitness-platform-threat/add-or-update-supported-event-source-log-parsers/ta-p/677997) Event Source Log Parsers topic.

### **Configure the Event Source**

This section contains details on setting up the Dropbox event source in NetWitness Platform XDR. In addition to the procedure, the Dropbox Collection [Configuration](#page-11-0) Parameters are described.

#### **To configure the Dropbox Event Source:**

- 1. In the NetWitness Platform XDR menu, select (Admin) > **Services**.
- 2. In the Services grid, select a Log Collector service, and from the **Actions**  $(\bullet\bullet)$  menu, choose **View** > **Config** > **Event Sources**.
- 3. In the **Event Sources** tab, select **Plugins/Config** from the drop-down menu.

The Event Categories panel displays the File event sources that are configured, if any.

4. In the Event Categories panel toolbar, click **+**.

The Available Event Source Types dialog is displayed.

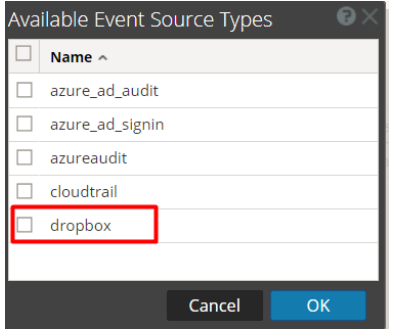

5. Select **dropbox** from the list, and click **OK**.

The newly added event source type is displayed in the Event Categories panel.

6. Select the new type in the Event Categories panel and  $click + in$  the Sources panel toolbar.

The Add Source dialog is displayed.

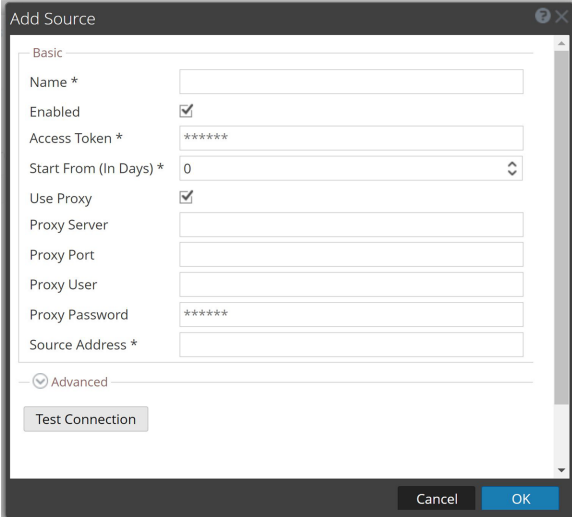

- 7. Define parameter values, as described in Dropbox Collection [Configuration](#page-11-0) Parameters.
- 8. Click **Test Connection**.

The result of the test is displayed in the dialog box. If the test is unsuccessful, edit the device or service information and retry.

**Note:** The Log Collector takes approximately 60 seconds to return the test results. If it exceeds the time limit, the test times out and NetWitness Platform XDR displays an error message.

9. If the test is successful, click **OK**.

The new event source is displayed in the Sources panel.

# <span id="page-11-0"></span>**Dropbox Collection Configuration Parameters**

The following table describes the configuration parameters for the Dropbox integration with NetWitness Platform XDR. Fields marked with an asterisk (\*) are required.

**Note:** When run from behind an SSL proxy, if certificate verification needs to be disabled, uncheck the SSL Enable checkbox in the Advanced section.

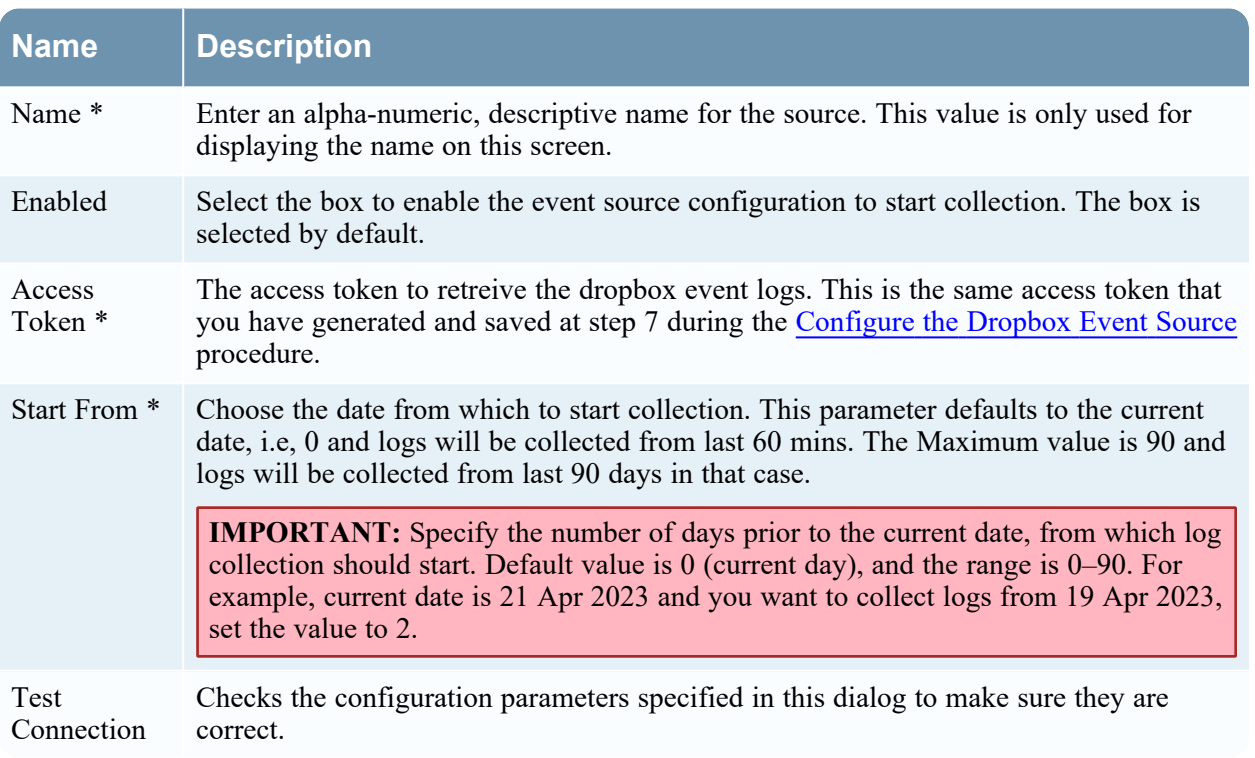

# <span id="page-12-1"></span><span id="page-12-0"></span>**Getting Help with NetWitness Platform XDR**

### **Self-Help Resources**

There are several options that provide you with help as you need it for installing and using NetWitness:

- See the documentation for all aspects of NetWitness here: [https://community.netwitness.com/t5/netwitness-platform/ct-p/netwitness-documentation.](https://community.netwitness.com/t5/netwitness-platform/ct-p/netwitness-documentation)
- <sup>l</sup> Use the **Search** and **Create a Post** fields in NetWitness Community portal to find specific information here: [https://community.netwitness.com/t5/netwitness-discussions/bd-p/netwitness](https://community.netwitness.com/t5/netwitness-discussions/bd-p/netwitness-discussions)[discussions.](https://community.netwitness.com/t5/netwitness-discussions/bd-p/netwitness-discussions)
- See the NetWitness Knowledge Base: [https://community.netwitness.com/t5/netwitness-knowledge](https://community.netwitness.com/t5/netwitness-knowledge-base/tkb-p/netwitness-knowledge-base)[base/tkb-p/netwitness-knowledge-base.](https://community.netwitness.com/t5/netwitness-knowledge-base/tkb-p/netwitness-knowledge-base)
- See Troubleshooting section in the guides.
- See also [NetWitness®](https://community.netwitness.com/t5/netwitness-community-blog/bg-p/netwitness-blog) Platform Blog Posts.
- <span id="page-12-2"></span>• If you need further assistance, Contact [NetWitness](#page-12-2) Support.

### **Contact NetWitness Support**

When you contact NetWitness Support, please provide the following information:

- The version number of the NetWitness Platform XDR or application you are using.
- Logs information, even source version, and collection method.
- <sup>l</sup> If you have problem with an event source, enable **Debug** parameter (set this parameter to **On** or **Verbose**) and collect the debug logs to share with the NetWitness Support team.

Use the following contact information if you have any questions or need assistance.

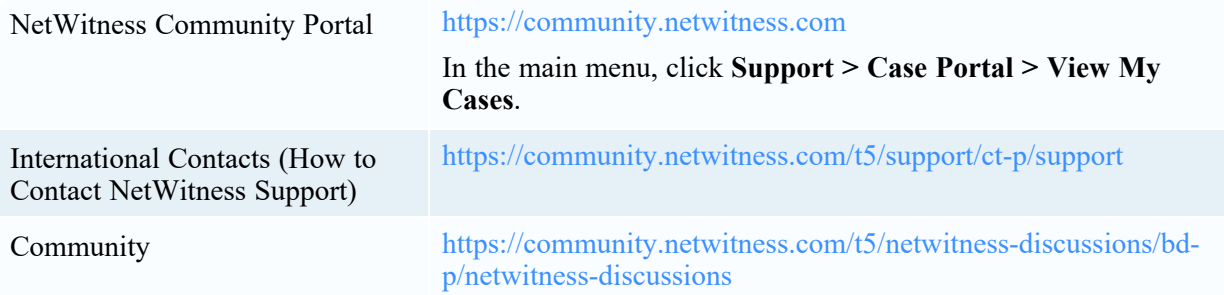

### <span id="page-13-0"></span>**Feedback on Product Documentation**

You can send an email to [nwdocsfeedback@netwitness.com](mailto:nwdocsfeedback@netwitness.com) to provide feedback on NetWitness Platform documentation.